# Druckermarken in Acrobat hinzufügen

## Wie kann ich nachträglich Druckermarken in ein PDF-Dokument einzufügen?

PDF-Dokumente, die in der Druckvorstufe verarbeitet werden, werden oft ohne Marken erzeugt, da die Marken über das auszuschießende Programm hinzugefügt werden. Werden PDF-Dokumente oder Marken auf einem Formproof ausgegeben, um z. B. ein Handout zu erstellen, werden die Marken allerdings benötigt, um das Dokument richtig zu beschneiden. Je nachdem, wie die PDF-Dokumente erstellt wurden, werden diese mit oder ohne Marken erzeugt. Über den Befehl Druckermarken hinzufügen können Sie in Acrobat Schnittmarken, Beschnittzugabemarken, Passkreuze, Farbkontrollstreifen und SEITENINFORMATIONEN auf jeder Seite eines PDF-Dokuments nachträglich hinzufügen.

Die über diesen Befehl hinzugefügten Marken werden immer in Bezug zum Endformatrahmen hinzugefügt, sodass dieser zuerst definiert werden sollte, falls er nicht korrekt im Dokument gesetzt wurde. Beim Hinzufügen von Druckermarken wird das Mediaformat (Papierformat) allerdings nicht erweitert. Sollte das Papierformat nicht ausreichen, um die hinzugefügten Marken anzuzeigen, können Sie das Papierformat nachträglich über den Befehl Seiten beschneiden erweitern.

### Druckermarken hinzufügen

Die Druckermarken können in Acrobat dem geöffneten Dokument hinzugefügt werden. Möchten Sie den Befehl auf mehrere Dateien oder sogar auf ganze Verzeichnisse anwenden, können Sie sich über die Stapelverarbeitung eine eigene Stapelverarbeitungssequenz erstellen, mit der Sie die Druckermarken auf mehreren Dokumenten hinzufügen können.

1. Öffnen Sie das Dokument, in dem Sie Marken hinzufügen möchten.

2. Die Druckermarken werden anhand des Endformatrahmens gesetzt. Blenden Sie die Seitenrahmen in Acrobat ein, indem Sie die Option Objekt-, Endformat- und Anschnitt-Rahmen einblenden in den Acrobat-Voreinstellungen in der Kategorie Seitenanzeige aktivieren.

3. Zum Öffnen des Dialogfensters Druckermarken hinzufügen wählen Sie den Menübefehl Erweitert → Druckproduktion → Druckermarken hinzufügen. Wenn Sie die Werkzeugleiste Druckproduktion eingeblendet haben, können Sie das Dialogfenster auch direkt öffnen, indem Sie auf das Werkzeug DRUCKERMARKEN HINZUFÜGEN  $\frac{1}{2}$  klicken.

4. Im Fenster Druckermarken hinzufügen haben Sie nun die Möglichkeit, einzelne Marken oder alle Marken 2 auszuwählen, die Sie dem aktuell geöffneten Dokument hinzufügen möchten. Über das Einblendmenü Stul B haben Sie die Wahl zwischen unterschiedlichen Markenstilen: Standard, InDesignJ1, InDesignJ2, Illus trator, IllustratorJ und QuarkXPress. Eine vordefinierte Strichstärke der Marken können Sie über das Einblendmenü LINIenstärke 4 wählen. Im Vorschaubereich 1 des Fensters können Sie vor dem

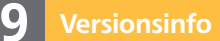

Die Beschreibungen wurden anhand der Version ACROBAT PRO 9 erstellt.

## Druckermarken in Adobe Acrobat hinzufügen

## Marken werden auf Endformatrahmen gesetzt

CD-ROM

Die Beispieldateien finden Sie auf der beigefügten CD im Verzeichnis ARBEITSDATEIEN\DRUCKVORSTUFE\ DRUCKERMARKEN.

#### Seitenrahmen einblenden

#### Dialogfenster öffnen

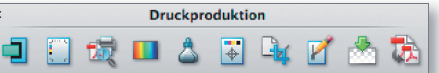

Das Werkzeug »Druckermarken hinzufügen« finden Sie in der Werkzeugleiste »Druckproduktion«.